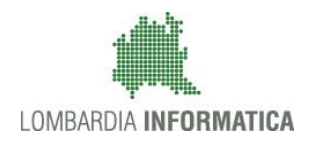

**Classificazione: pubblico**

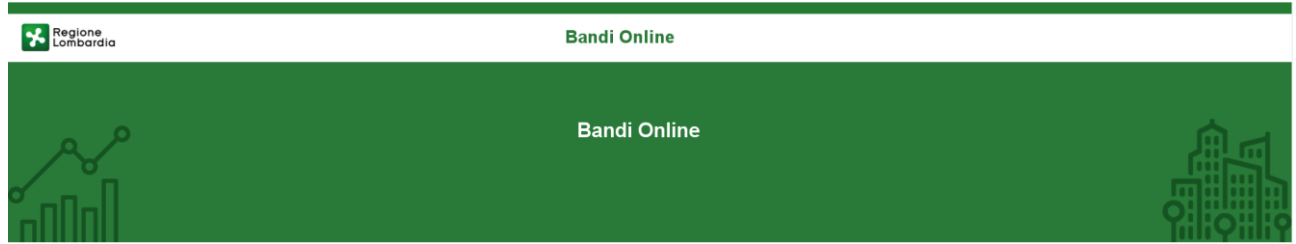

## Finanziamenti on line

## Manuale per la compilazione del bando

-

## **"Dote Scuola componente Disabilità bn 5922"**

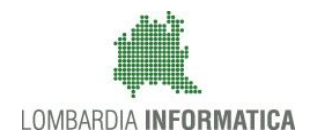

### Classificazione: pubblico

### **Indice**

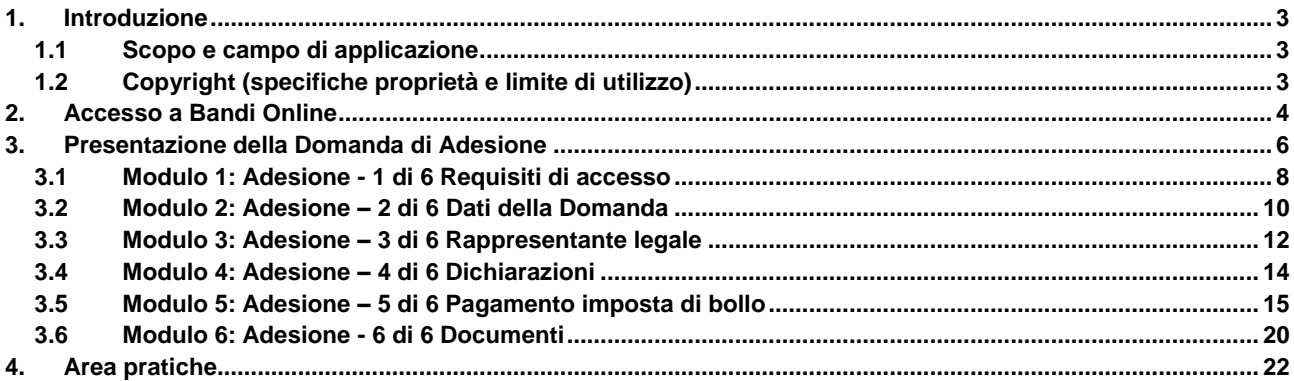

### **Indice delle Figure**

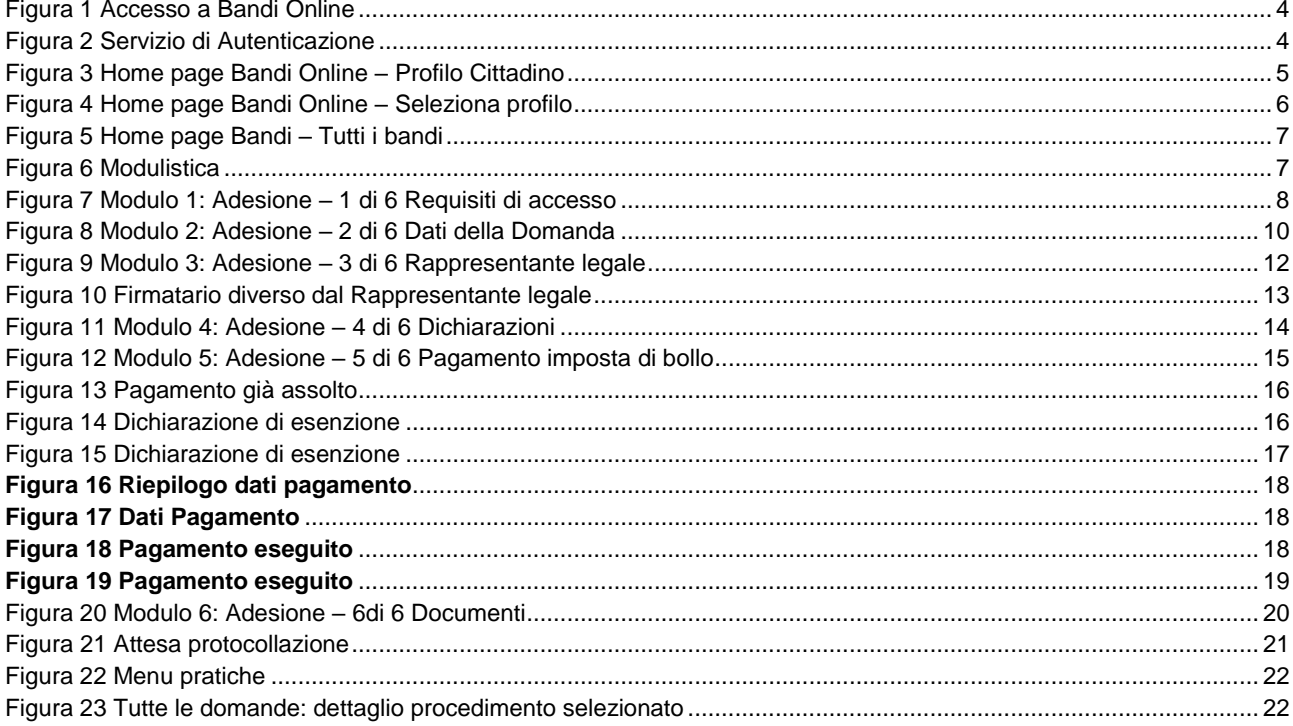

## <span id="page-2-0"></span>**1. Introduzione**

Il Sistema, "*Bandi Online*", è un servizio web, messo a disposizione da Regione Lombardia che permette a cittadini, imprese ed enti pubblici e privati di presentare on-line richieste di contributo e di finanziamento a valere sui fondi promossi dalla Regione Lombardia e dalla Comunità Europea.

### <span id="page-2-1"></span>**1.1 Scopo e campo di applicazione**

Scopo di questo documento è descrivere le modalità operative per la compilazione dei seguenti moduli della "**Dote Scuola componente Disabilita bn. 5922**":

- **Accesso a Bandi Online**
- **Compilazione Domanda**
- **Area Pratiche**

### <span id="page-2-2"></span>**1.2 Copyright (specifiche proprietà e limite di utilizzo)**

Il materiale è di proprietà di Lombardia Informatica S.p.A. Può essere utilizzato solo a scopi didattici nell'ambito del Progetto "Bandi Online". In ogni caso la presente documentazione non può essere in alcun modo copiata e/o modificata previa esplicita autorizzazione da parte dell'area Servizi per la Formazione e l 'E-learning.

## <span id="page-3-0"></span>**2. Accesso a Bandi Online**

Tutti i cittadini che intendono avvalersi dei servizi offerti da Bandi Online devono effettuare l'accesso al sistema previa registrazione e autenticazione.

Per accedere a Bandi Online è necessario digitare l'indirizzo web: **[www.bandi.servizirl.it](http://www.bandi.servizirl.it/)**

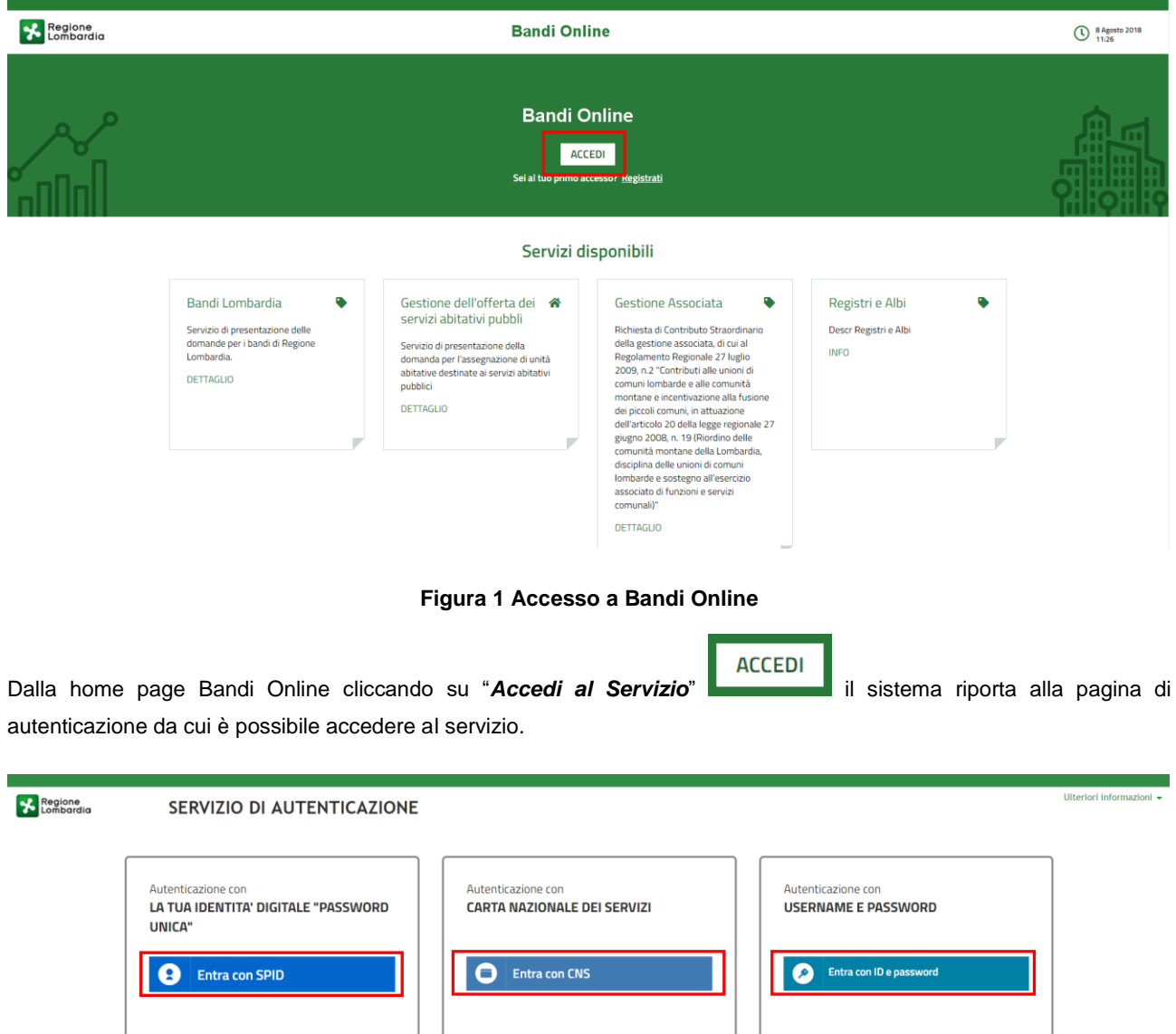

<span id="page-3-1"></span>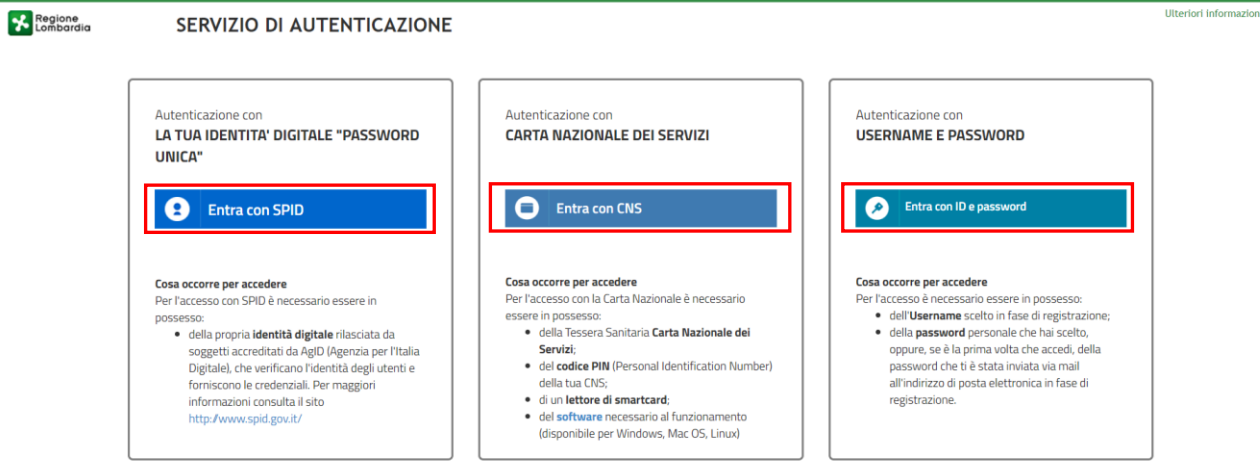

<span id="page-3-2"></span>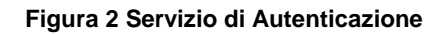

Da questa pagina è possibile accedere ai servizi offerti da Bandi Online scegliendo la modalità di autenticazione preferita tra:

- Entra con SPID • **Autenticazione con LA TUA IDENTITA' DIGITALE "PASSWORD UNICA",** cliccando su inserendo le credenziali (username e password) SPID nella pagina che apre il sistema.
- Autenticazione con CARTA NAZIONALE DEI SERVIZI, cliccando su **O Entra con CNS** e utilizzando la tessera CRS/CNS per autenticarsi;
- **Autenticazione con USERNAME E PASSWORD**, cliccando su **C Entra con ID e password** e utilizzando ID (Nome Utente) e Password per autenticarsi.

### **ATTENZIONE**

Per poter accedere al servizio è necessario essere registrati e validati a sistema.

L'accesso tramite smartcard richiede il lettore di Smart card, la tessera sanitaria CRS o CNS abilitata con pin e il sistema di gestione "*CrsManager*", disponibile sul sito:<http://www.crs.regione.lombardia.it/> .

L'accesso tramite SPID richiede che l'utente sia già in possesso delle credenziali (nome utente e password) SPID, che permettono l'accesso a tutti i servizi online della Pubblica Amministrazione. Tali credenziali sono rilasciate dai soggetti (detti identity provider) autorizzati, tra cui ad esempio Aruba, Infocert, Poste, Sielte o Tim. Per informazioni è possibile consultare il sito istituzionale di riferimento:<https://www.spid.gov.it/> .

Una volta autenticati il sistema apre l'Home page di Bandi Online.

### **ATTENZIONE**

Il sistema si apre con il Profilo "*Cittadino*" attivo nel caso di primo accesso a sistema, altrimenti si apre con l'ultimo profilo utilizzato attivo.

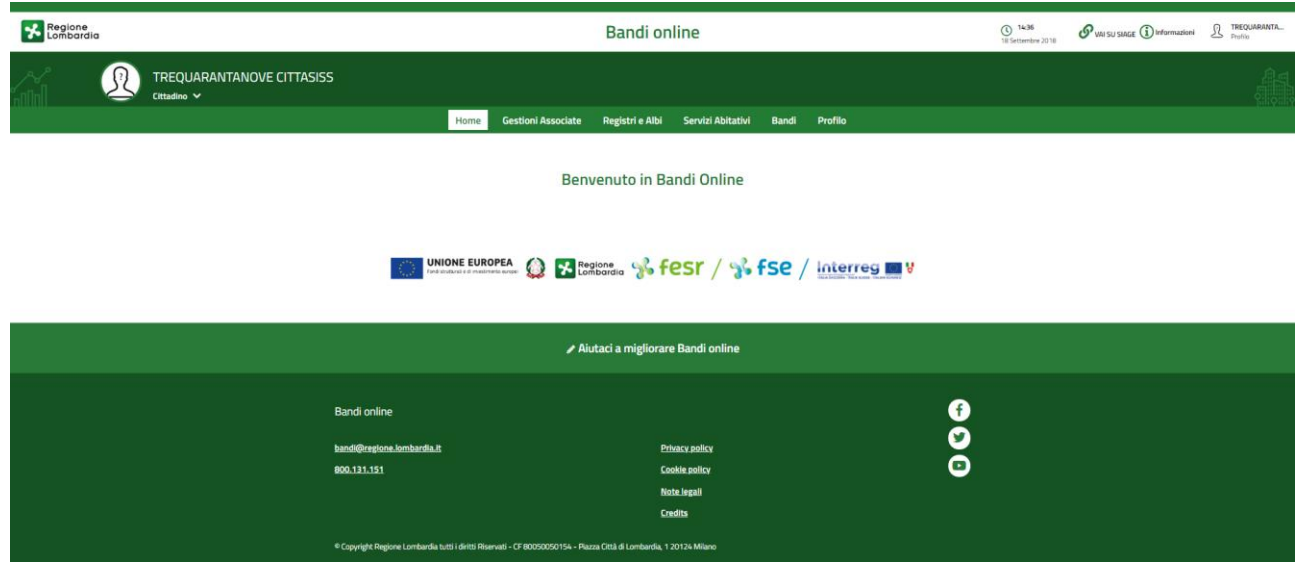

<span id="page-4-0"></span>**Figura 3 Home page Bandi Online – Profilo Cittadino**

# <span id="page-5-0"></span>**3. Presentazione della Domanda di Adesione**

Per poter procedere con la compilazione della Domanda di Adesione al bando è necessario, una volta effettuato l'accesso al servizio *Bandi online* (effettuando l'accesso con SPID o CNS e PIN)*,* selezionare il profilo per conto del quale di intende presentare la domanda di finanziamento.

Dalla home page fare click sul profilo riportato nella barra del menu in alto a sinistra o selezionare la voce di menu Profilo per visualizzare l'elenco dei propri profili.

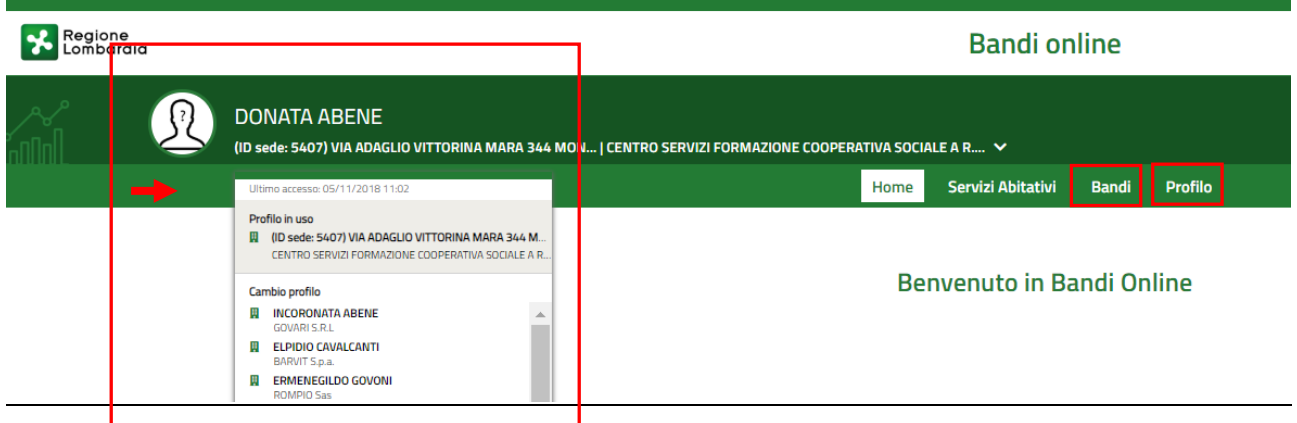

### **Figura 4 Home page Bandi Online – Seleziona profilo**

<span id="page-5-1"></span>Per entrambe le visualizzazioni è necessario selezionare il profilo di interesse, per attivarlo.

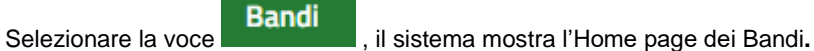

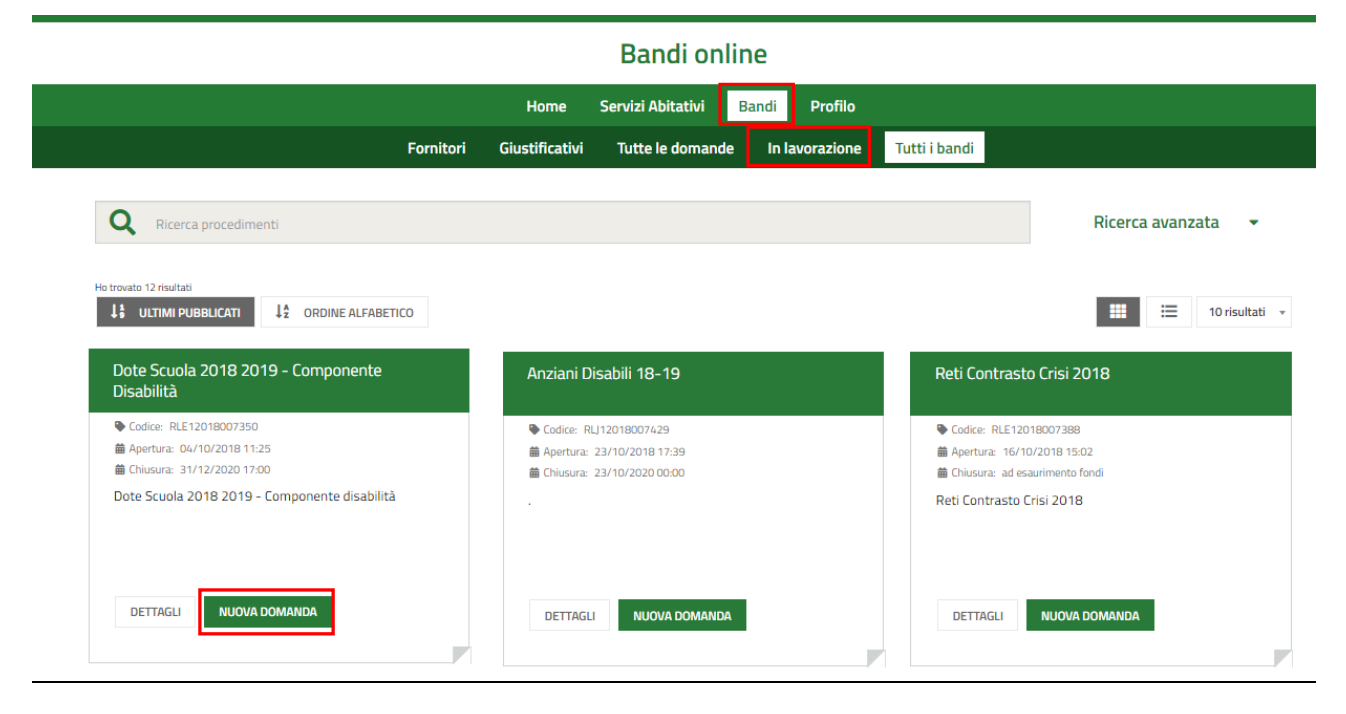

**Figura 5 Home page Bandi – Tutti i bandi** 

<span id="page-6-0"></span>**DETTAGLI** Cliccando su "**DETTAGLI**" il sistema apre il collegamento alla pagina web da cui è possibile visualizzare le informazioni principali sul bando e accedere alla eventuale manualistica presente.

<span id="page-6-1"></span>**NUOVA DOMANDA** Cliccando su **il sistema genera la domanda di adesione suddivisa in moduli da compilare**  $\leftarrow$  Indietro Nuova Pratica - ID Domanda: 22745 Titolo bando Stato Domanda Stato Processo Soggetto Richiedente RILASCIA DOMANDA 1 SCOPRI DI PIÙ Dote Scuola 2018 2019 -CENTRO SERVIZI  $R<sub>0</sub>$ zza Adesione - Reguisiti di FORMAZIONE COOP... Compon... acces..  $\bullet$ **Compila**  $\sim$  CONSULTA **Adesione** ADESIONE - 1 DI 6 REQUISITI DI **VERIEICA REQUISITI Verifica Requisiti** Richiedente ID domanda Titolo domanda 22745 22745 Natura giuridica Denominazione sede operativa \* Società cooperativa sociale **Figura 6 Modulistica**

### <span id="page-7-0"></span>**3.1 Modulo 1: Adesione - 1 di 6 Requisiti di accesso**

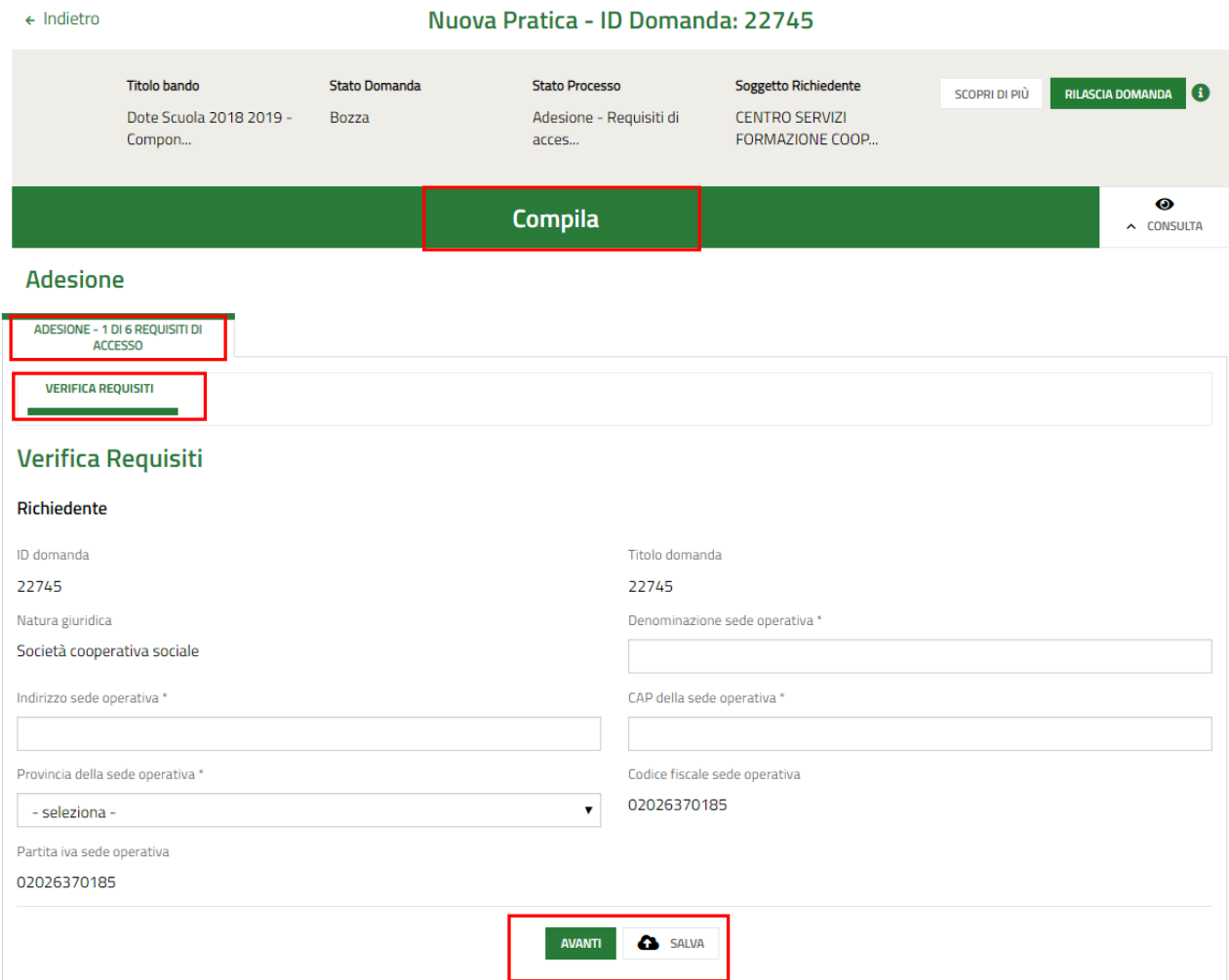

**Figura 7 Modulo 1: Adesione – 1 di 6 Requisiti di accesso**

<span id="page-7-1"></span>Prendere visione dei dati riportati dal sistema in merito alla **Verifica Requisiti** e compilare quelli mancanti richiesti.

All'interno del modulo sono presenti i seguenti pulsanti:

**B** SALVA • cliccando su questo pulsante è possibile salvare in qualunque momento i dati immessi nella

pratica per poi riprenderne la compilazione in un momento successivo.

• permette di avanzare al passo successivo di compilazione.

### **ATTENZIONE**

*I campi marcati dall'asterisco sono obbligatori.*

Al termine della compilazione cliccare su per confermare i dati inseriti e passare al modulo successivo.

Il sistema effettua controlli sulle informazioni inserite nei termini di presenza dei dati obbligatori, formato e coerenza coi requisiti di partecipazione al bando. Nel caso in cui siano rispettate tutte le predette condizioni la pratica viene salvata e passa al modulo successivo, in caso contrario verrà segnalato in rosso il relativo messaggio di errore. Sarà necessario correggere i dati errati per poter proseguire.

### <span id="page-9-0"></span>**3.2 Modulo 2: Adesione – 2 di 6 Dati della Domanda**

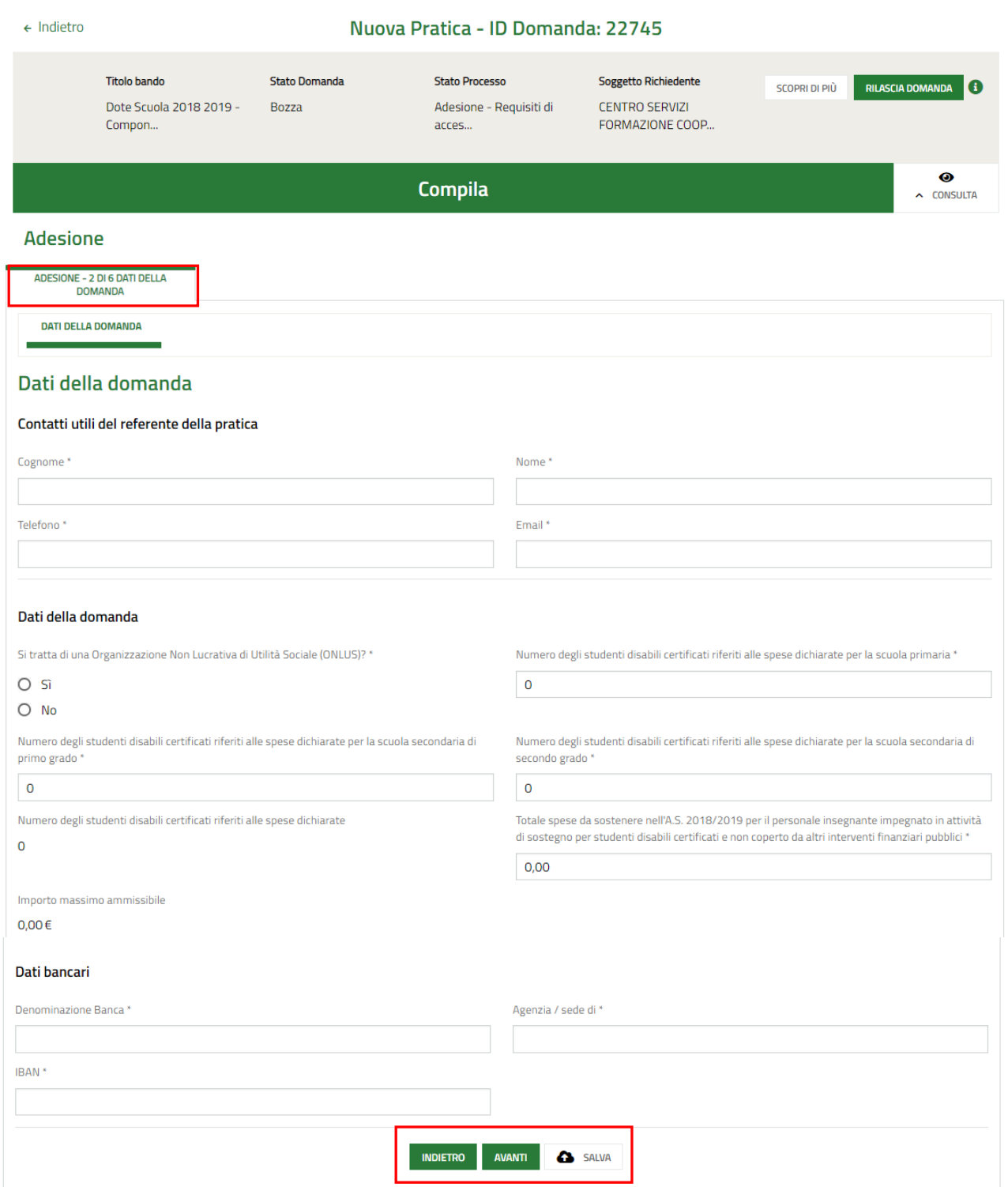

### **Figura 8 Modulo 2: Adesione – 2 di 6 Dati della Domanda**

<span id="page-9-1"></span>Compilare il secondo modulo valorizzando i dati richiesti sui **Contatti utili del referente della pratica**.

Valorizzare i **Dati della Domanda** e i **Dati bancari** richiesti.

SI RICORDA CHE il "*Numero degli studenti disabili certificati riferiti alle spese dichiarate*" deve essere maggiore di  $\mathbf{0}$ .

**AVANTI** 

Al termine della compilazione, cliccare su per accedere al modulo successivo.

Il sistema effettua controlli sulle informazioni inserite nei termini di presenza dei dati obbligatori, formato e coerenza coi requisiti di partecipazione al bando. Nel caso in cui siano rispettate tutte le predette condizioni la pratica viene salvata e passa al modulo successivo, in caso contrario verrà segnalato in rosso il relativo messaggio di errore. Sarà necessario correggere i dati errati per poter proseguire.

### **ATTENZIONE**

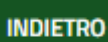

Cliccando sul pulsante **di construito di possibile tornare allo step di compilazione precedente qualora si volesse integrare** o correggere dei dati inseriti nel modulo precedente.

## <span id="page-11-0"></span>**3.3 Modulo 3: Adesione – 3 di 6 Rappresentante legale**

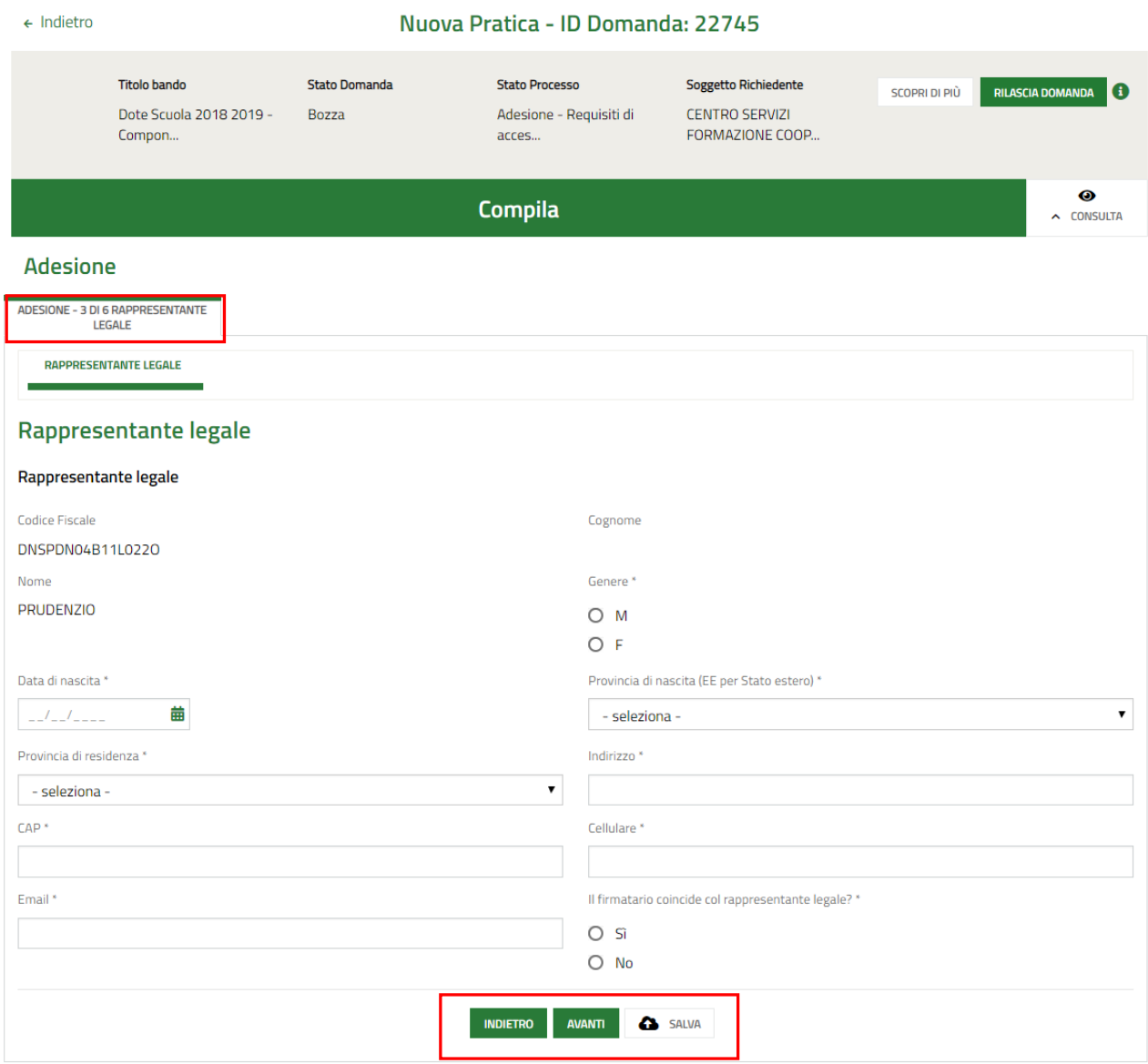

#### **Figura 9 Modulo 3: Adesione – 3 di 6 Rappresentante legale**

<span id="page-11-1"></span>Nel terzo modulo è necessario compilare i dati richiesti in merito al rappresentante legale.

### **ATTENZIONE**

Qualora il firmatario NON coincidesse con il rappresentante legale il sistema richiederà l'inserimento di ulteriori informazioni in merito al soggetto **Firmatario**.

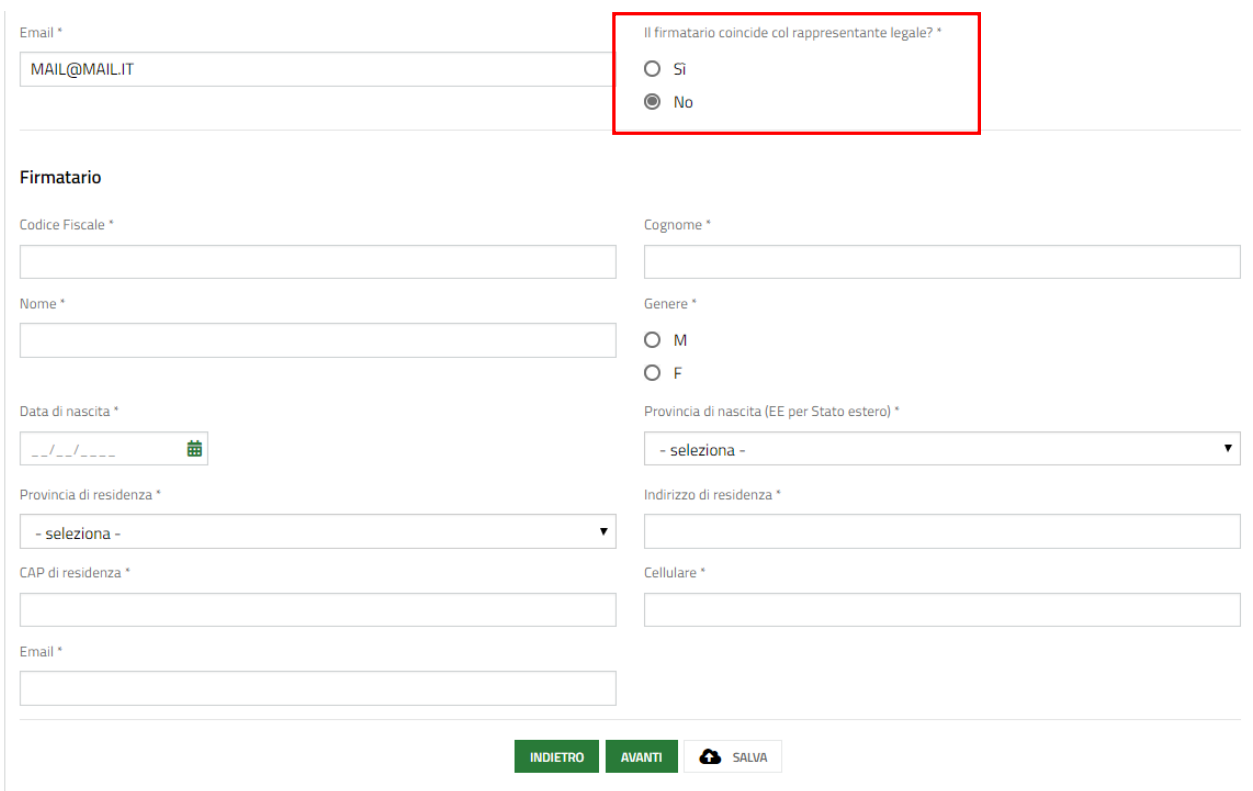

#### <span id="page-12-0"></span>**Figura 10 Firmatario diverso dal Rappresentante legale**

**AVANTI** 

Al termine della compilazione, cliccare su per accedere al modulo successivo.

Il sistema effettua controlli sulle informazioni inserite nei termini di presenza dei dati obbligatori, formato e coerenza coi requisiti di partecipazione al bando. Nel caso in cui siano rispettate tutte le predette condizioni la pratica viene salvata e passa al modulo successivo, in caso contrario verrà segnalato in rosso il relativo messaggio di errore. Sarà necessario correggere i dati errati per poter proseguire.

### **ATTENZIONE**

**INDIETRO** 

Cliccando sul pulsante **e allo step di compilazione** precedente qualora si volesse integrare o correggere dei dati inseriti nel modulo precedente.

### <span id="page-13-0"></span>**3.4 Modulo 4: Adesione – 4 di 6 Dichiarazioni**

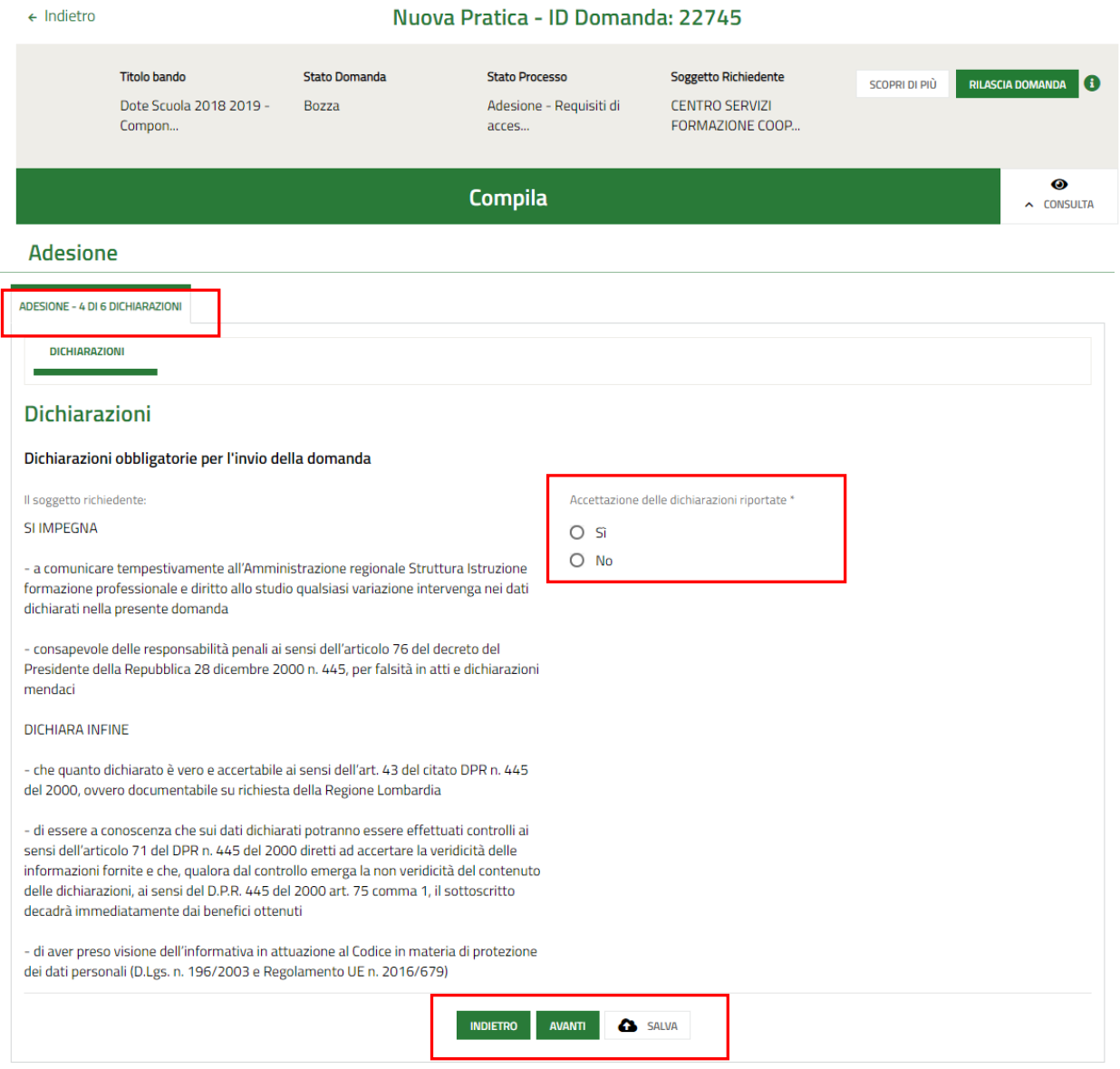

#### **Figura 11 Modulo 4: Adesione – 4 di 6 Dichiarazioni**

<span id="page-13-1"></span>Nel quarto modulo è necessario valorizzare le Dichiarazioni, che sono obbligatorie e richiedono risposta SI.

**AVANTI** Al termine della compilazione, cliccare su **per accedere al modulo successivo**.

Il sistema effettua controlli sulle informazioni inserite nei termini di presenza dei dati obbligatori, formato e coerenza coi requisiti di partecipazione al bando. Nel caso in cui siano rispettate tutte le predette condizioni la pratica viene salvata e passa al modulo successivo, in caso contrario verrà segnalato in rosso il relativo messaggio di errore. Sarà necessario correggere i dati errati per poter proseguire.

### **ATTENZIONE**

Cliccando sul pulsante **NOILETRO** è possibile tornare allo step di compilazione precedente qualora si volesse integrare o correggere dei dati inseriti nel modulo precedente.

## <span id="page-14-0"></span>**3.5 Modulo 5: Adesione – 5 di 6 Pagamento imposta di bollo**

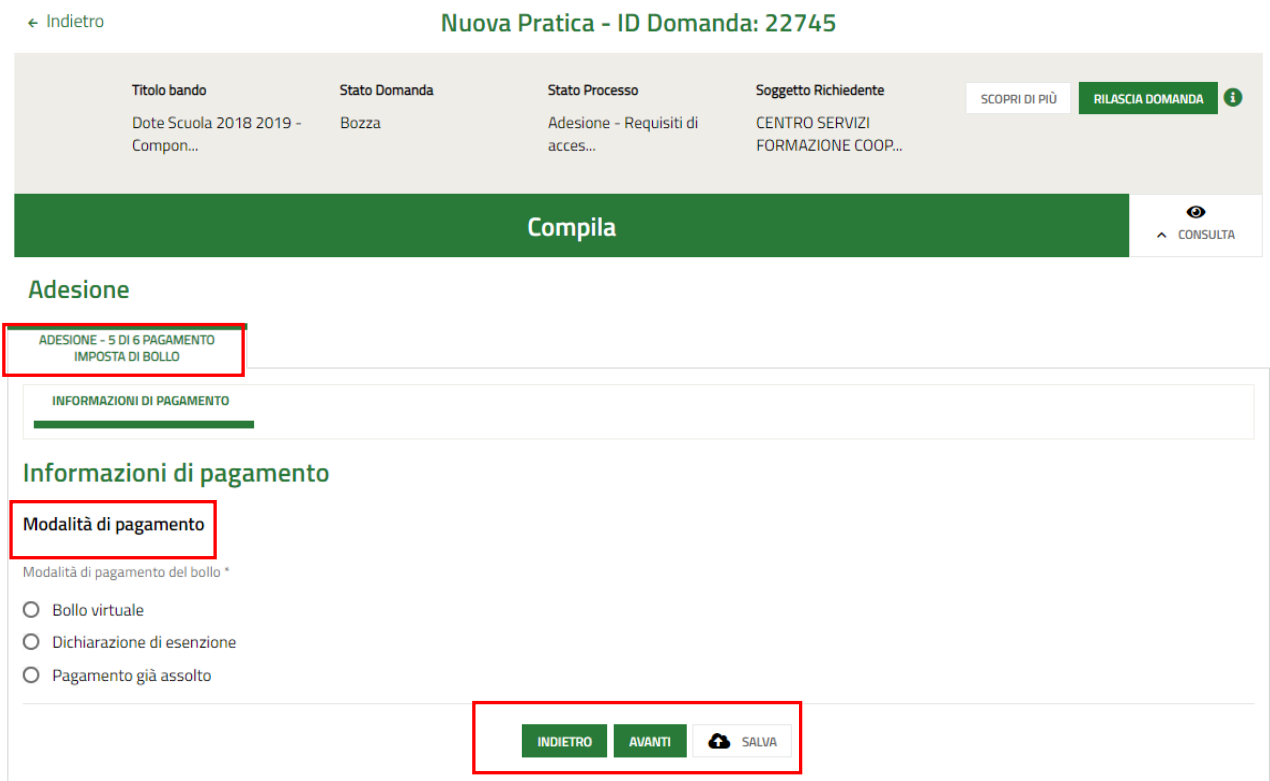

**Figura 12 Modulo 5: Adesione – 5 di 6 Pagamento imposta di bollo**

<span id="page-14-1"></span>In questo modulo è necessario specificare la modalità di pagamento dell'imposta di bollo selezionandola tra quelle proposte dal sistema.

In funzione della modalità selezionata, il sistema richiederà l'inserimento di informazioni aggiuntive, come illustrato di seguito.

### Se **Pagamento già assolto**:

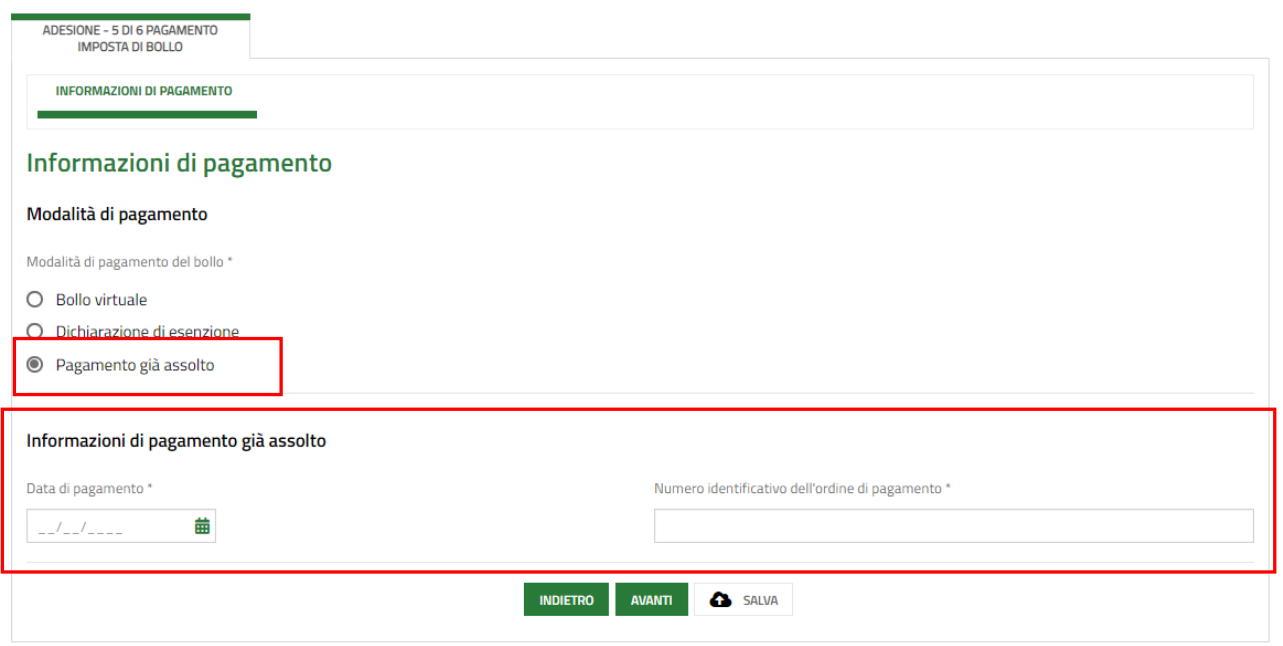

### <span id="page-15-0"></span>**Figura 13 Pagamento già assolto**

**AVANTI** Compilare le Informazioni di pagamento già assolto, e selezionare il bottone per confermare i dati e passare al modulo successivo.

#### Se **Dichiarazione di Esenzione**:

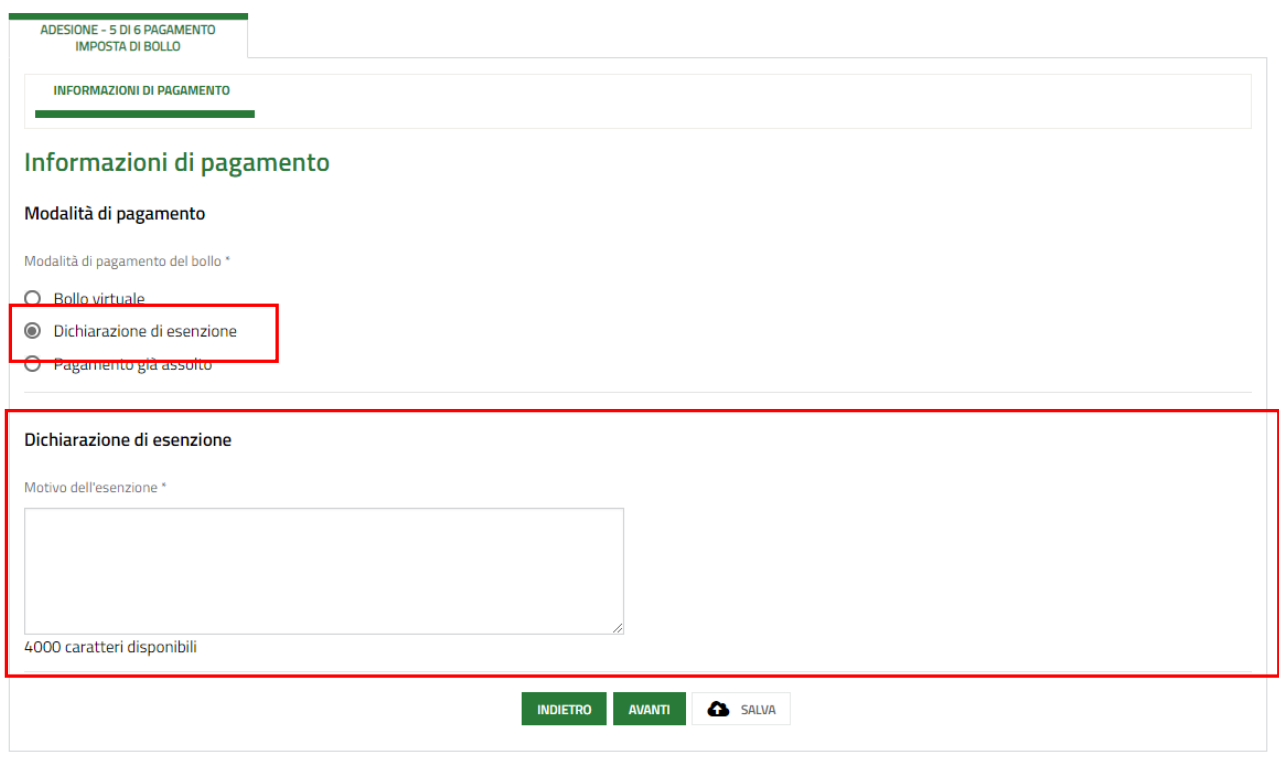

#### <span id="page-15-1"></span>**Figura 14 Dichiarazione di esenzione**

**AVANTI** 

Compilare le **Dichiarazioni di esenzione**, e selezionare il bottone per confermare i dati e passare al modulo

Se **Bollo virtuale**:

successivo.

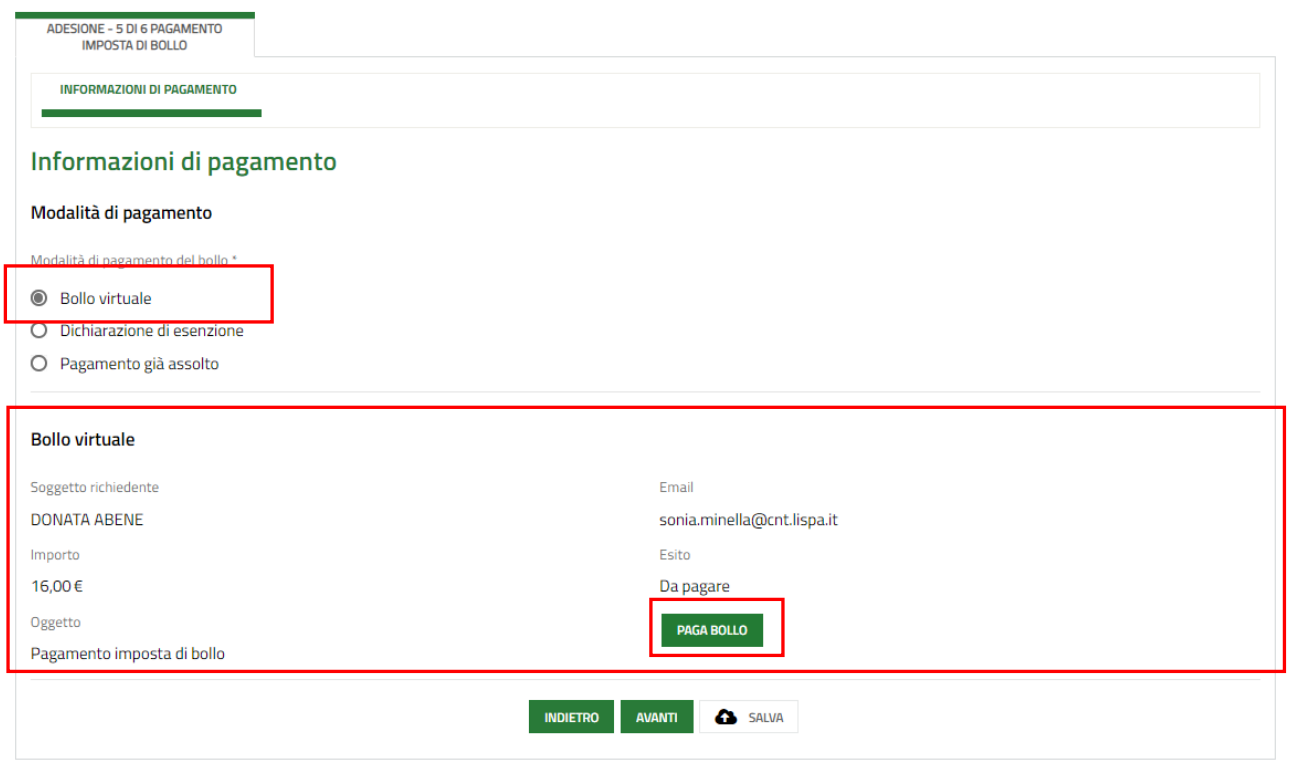

### <span id="page-16-0"></span>**Figura 15 Dichiarazione di esenzione**

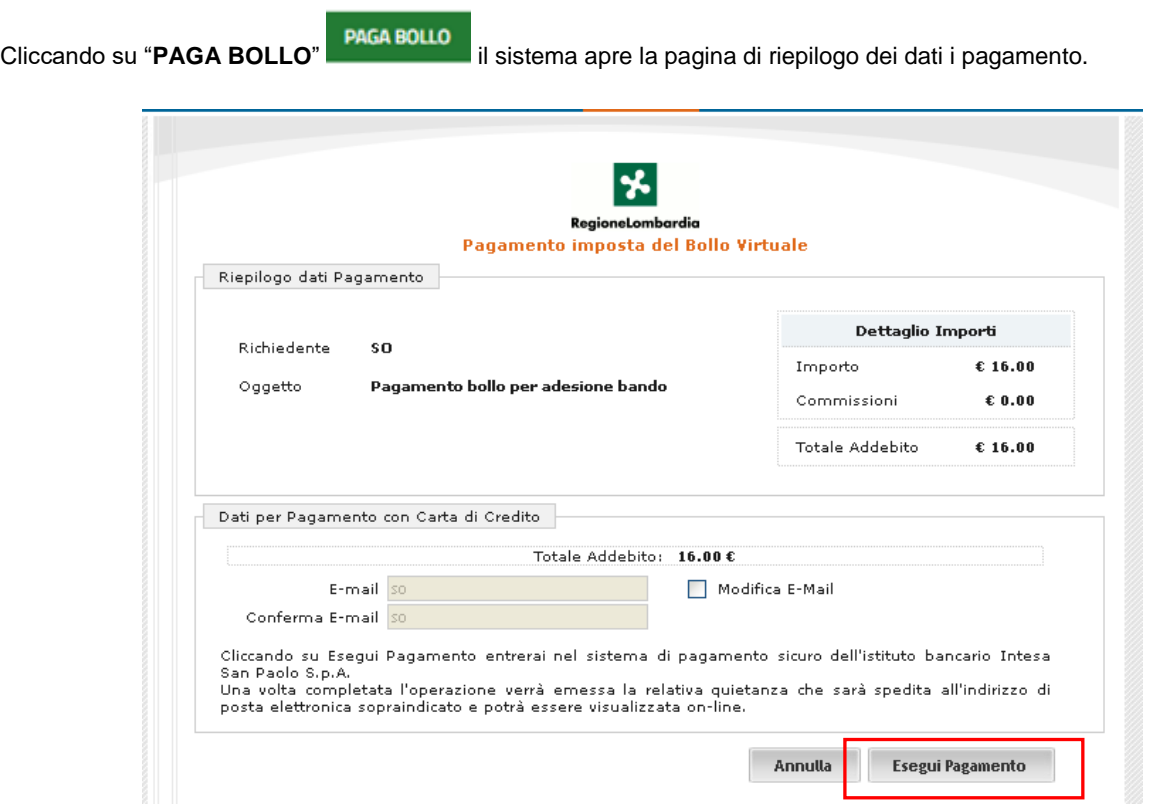

### **Figura 16 Riepilogo dati pagamento**

<span id="page-17-0"></span>Verificare la correttezza dei dati e cliccare su "ESEGUI PAGAMENTO" Esegui Pagamento per accedere al servizio di pagamento on line.

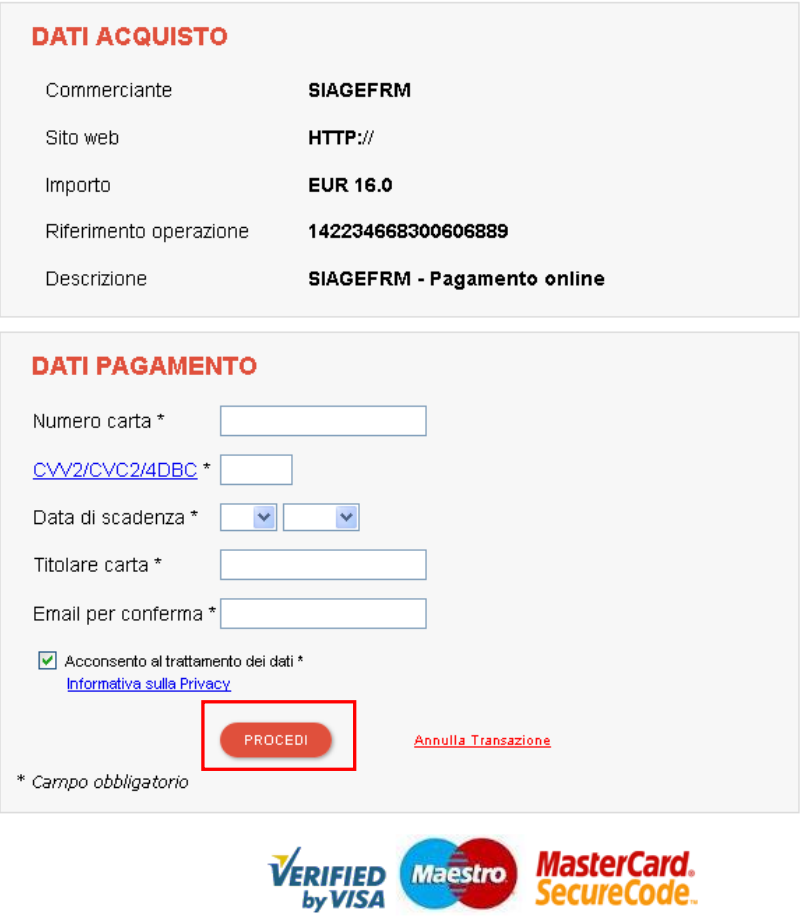

### **Figura 17 Dati Pagamento**

<span id="page-17-1"></span>Compilare la maschera inserendo le informazioni obbligatorie marcate a asterisco e cliccare su "**PROCEDI**" per confermare il pagamento.

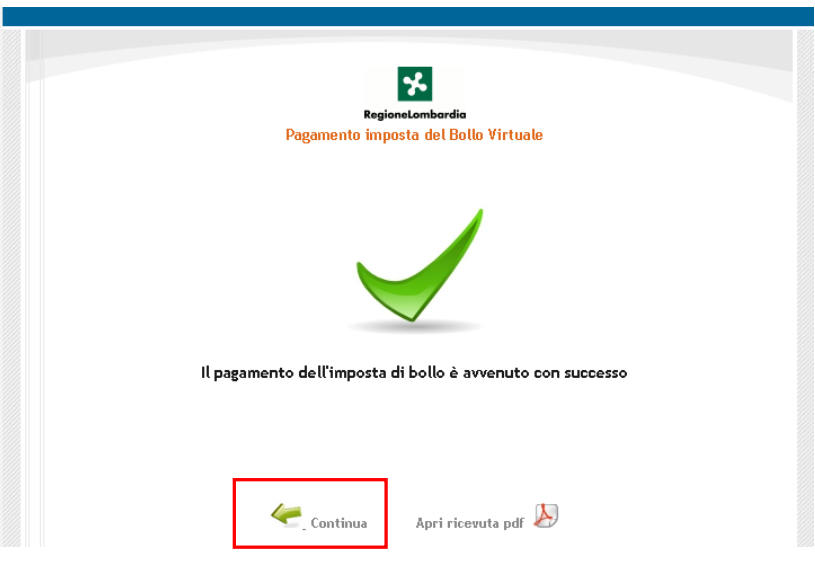

### <span id="page-17-2"></span>**Figura 18 Pagamento eseguito**

Cliccare su per ritornare al **Modulo Principale**.

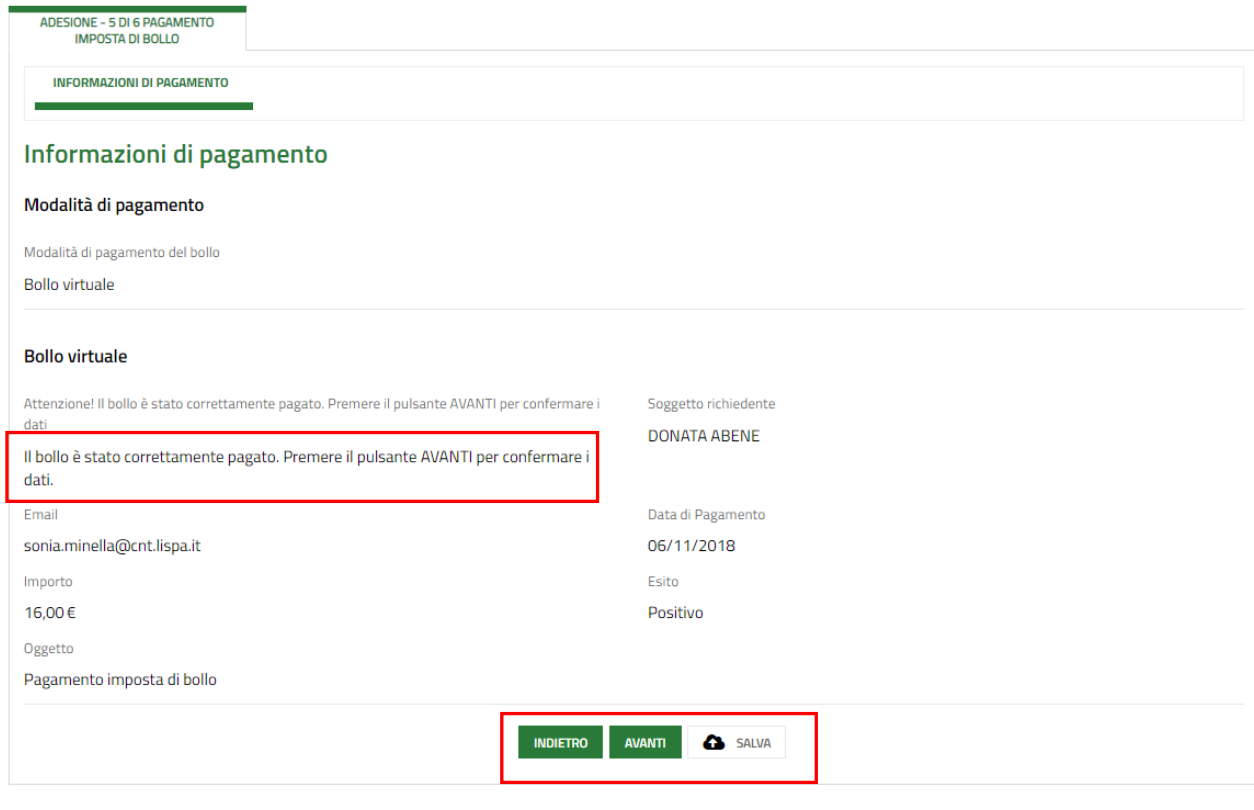

**Figura 19 Pagamento eseguito**

**AVANTI** 

<span id="page-18-0"></span>Al termine della compilazione, cliccare su per accedere al modulo successivo.

Il sistema effettua controlli sulle informazioni inserite nei termini di presenza dei dati obbligatori, formato e coerenza coi requisiti di partecipazione al bando. Nel caso in cui siano rispettate tutte le predette condizioni la pratica viene salvata e passa al modulo successivo, in caso contrario verrà segnalato in rosso il relativo messaggio di errore. Sarà necessario correggere i dati errati per poter proseguire.

### **ATTENZIONE**

Cliccando sul pulsante è possibile tornare allo step di compilazione precedente qualora si volesse integrare o correggere dei dati inseriti nel modulo precedente.

### <span id="page-19-0"></span>**3.6 Modulo 6: Adesione - 6 di 6 Documenti**

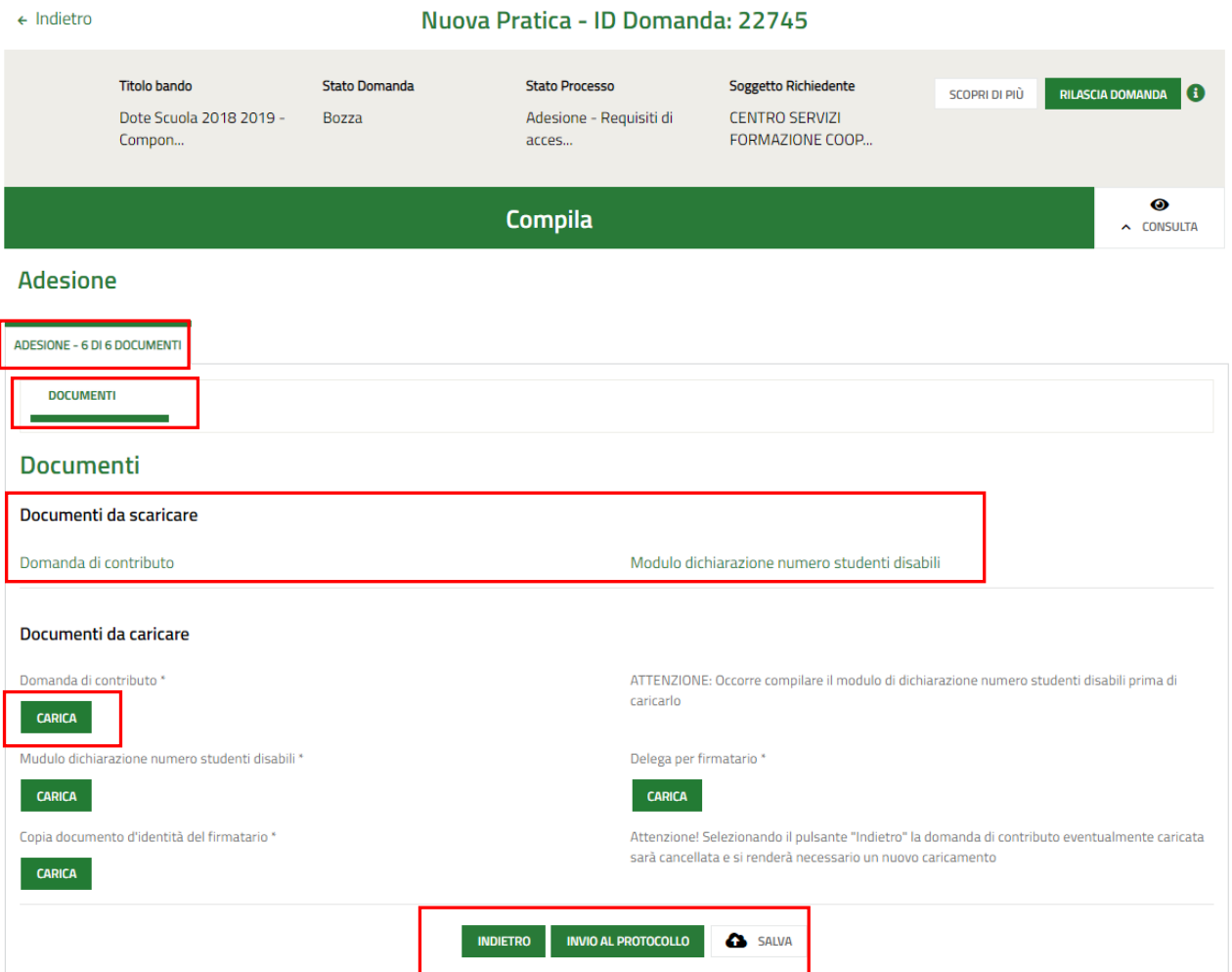

#### **Figura 20 Modulo 6: Adesione – 6di 6 Documenti**

<span id="page-19-1"></span>In questo modulo è necessario effettuare il download documentazione proposta, selezionando gli appositi link

Domanda di contributo e Modulo dichiarazione numero studenti disabili

Compilare il Modulo dichiarazione numero studenti, firmare digitalmente la Domanda di contributo e procedere all'aupload della documentazione richiesta nell'area Documenti da caricare.

Concludere la compilazione della domanda selezionando il bottone .

La domanda di contributo verrà inviata al protocollo di Regione Lombardia.

#### **Altro**

×

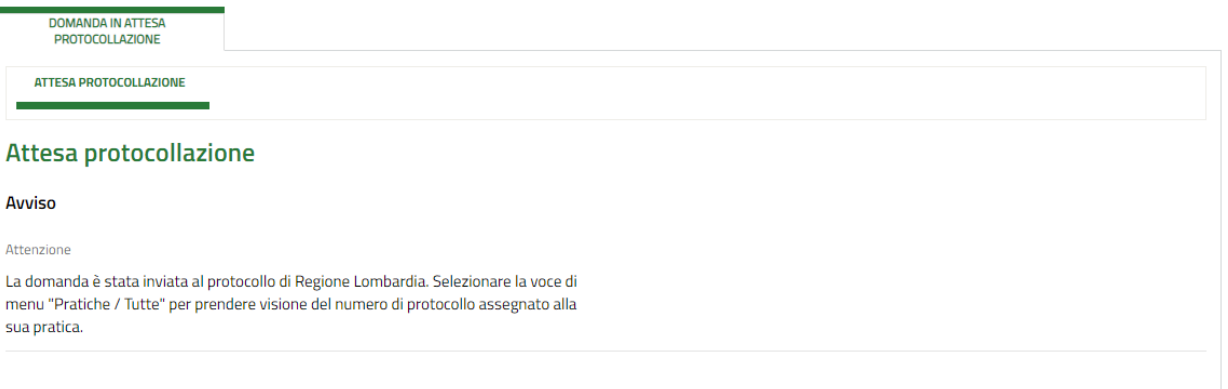

#### **Figura 21 Attesa protocollazione**

### <span id="page-20-0"></span>**ATTENZIONE**

Una volta effettuato l'invio della pratica non sarà più possibile modificare i dati inseriti.

## <span id="page-21-0"></span>**4. Area pratiche**

In qualunque momento è possibile accedere alla propria pratica tramite selezionando le voci di menu

- **IN LAVORAZIONE**: ovvero tutte le pratiche di cui l'utente ha in carico la compilazione;
- **TUTTE LE DOMANDE**: ovvero tutte le pratiche visibili dall'utente.

<span id="page-21-2"></span><span id="page-21-1"></span>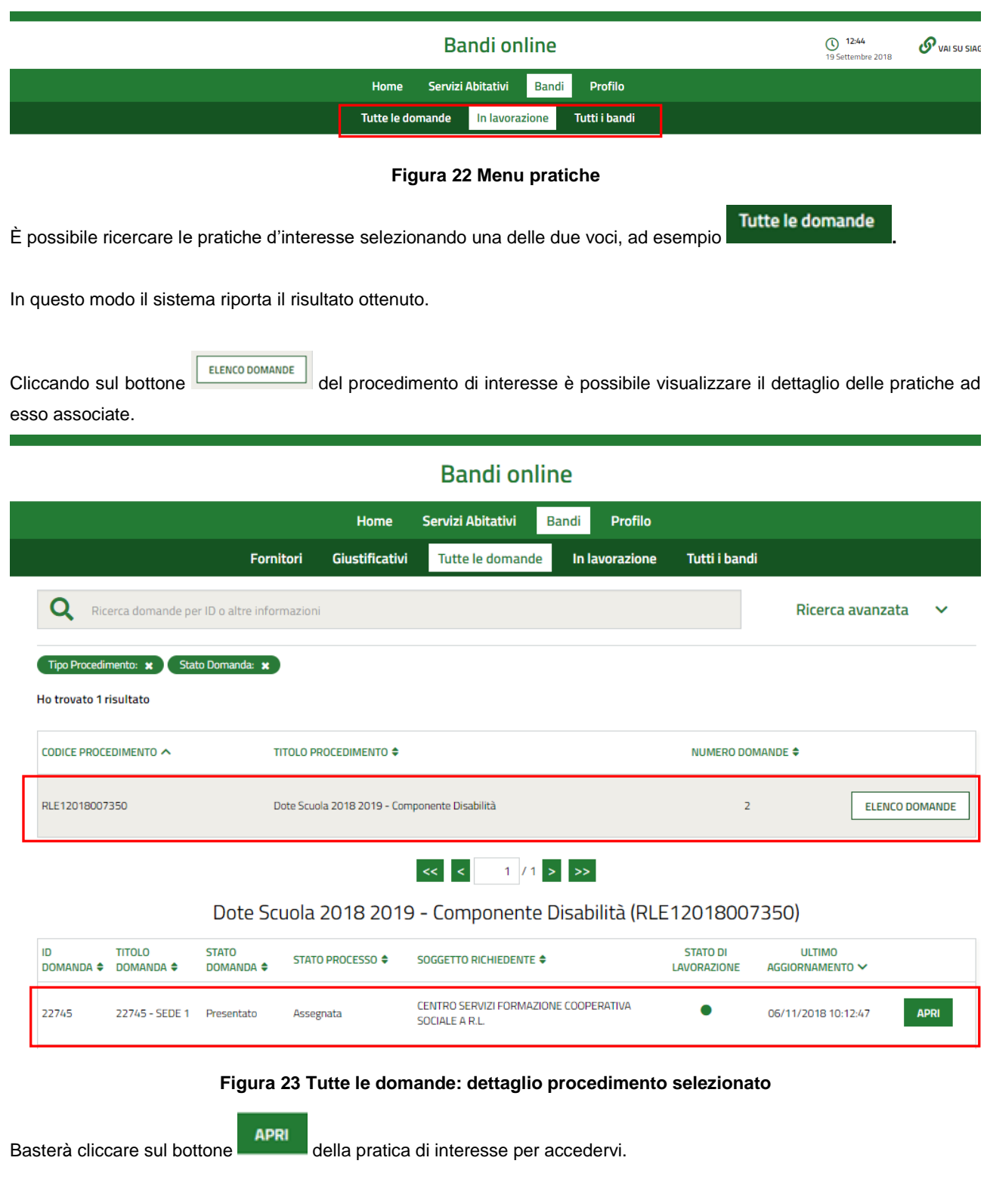